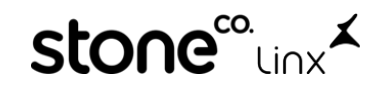

## **Como Emitir Nota de Devolução a Outros Fornecedores na Arezzo&Co.**

Olá, neste material iremos te explicar de maneira simples como realizar o Lançamento de nota de outros fornecedores na Arezzo&Co quando é **USO e CONSUMO Da Loja.**

Acesse o **Modulo Retaguarda**:

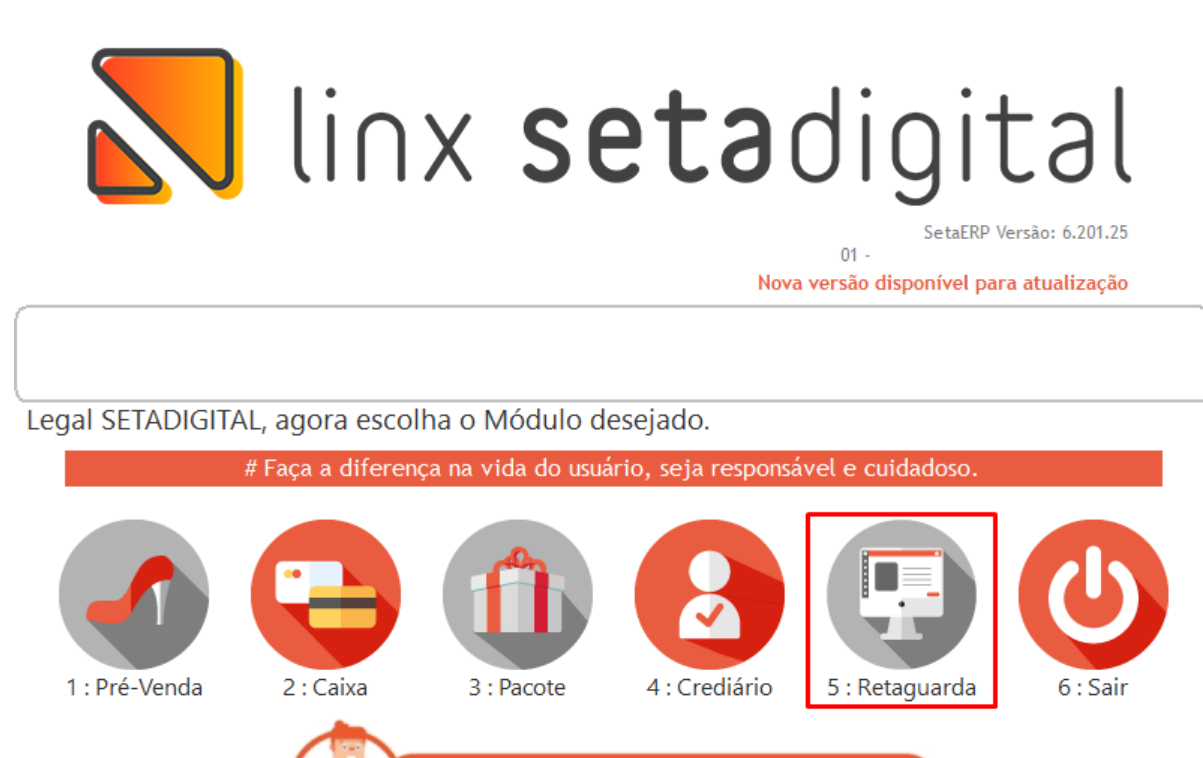

Va em **Compras,** em seguida **Lançamento de Notas** selecionar a opção **Novo Lançamento** e clique em **Sem Pedido**

Como realizar uma troca de numeração?

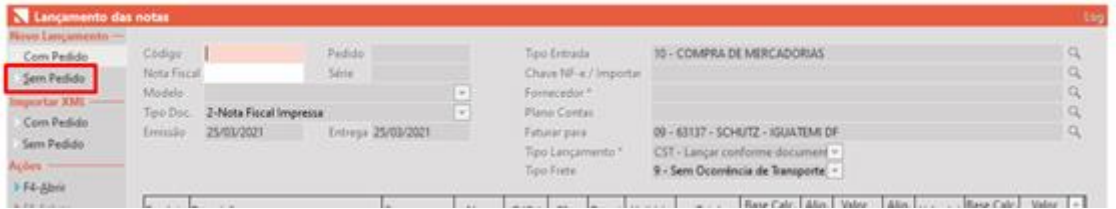

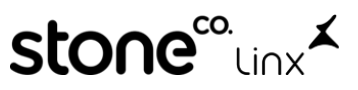

Q

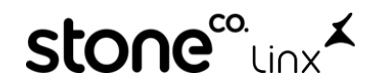

Após isso deveremos inserir o **Número da Nota Fiscal, Série, Modelo, Chave da NF-e, Fornecedor** e se o cliente trabalha com plano de contas, também lançar.

**OBS:** Por se tratar de um lançamento manual o modelo deverá ser o **01 – Nota Fiscal, Modelo 1 ou A1.**

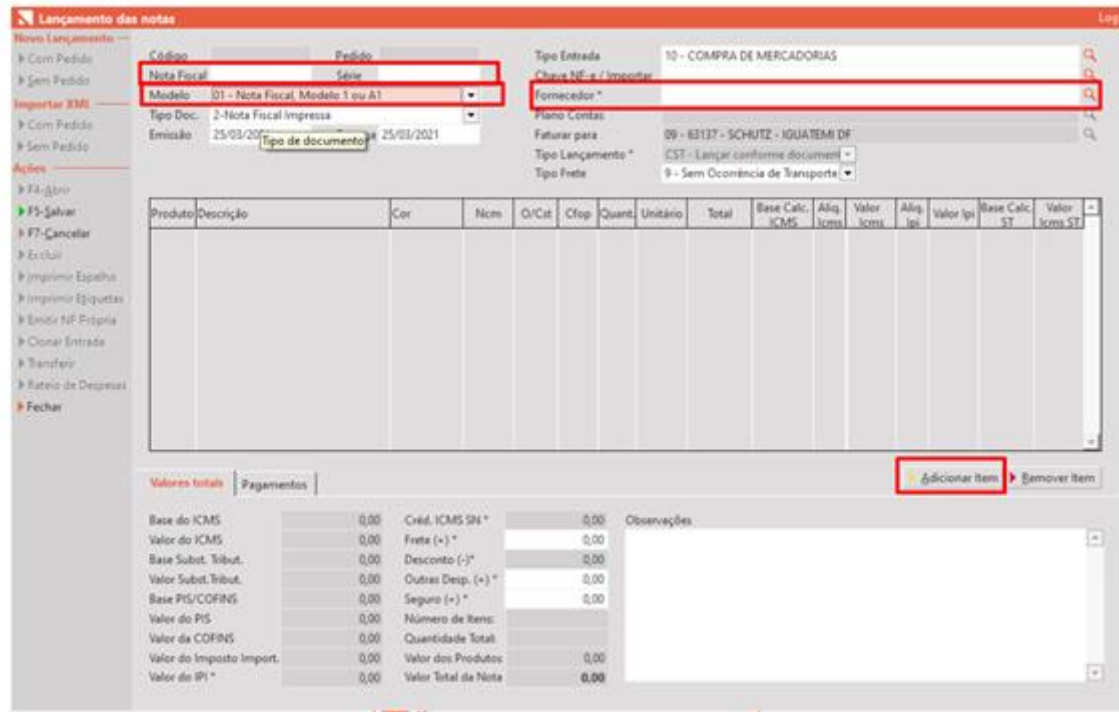

Em seguida basta adicionar os produtos clicando em **Adicionar Item**.

Caso não tenha o produto cadastrado clique em **Adicionar**:

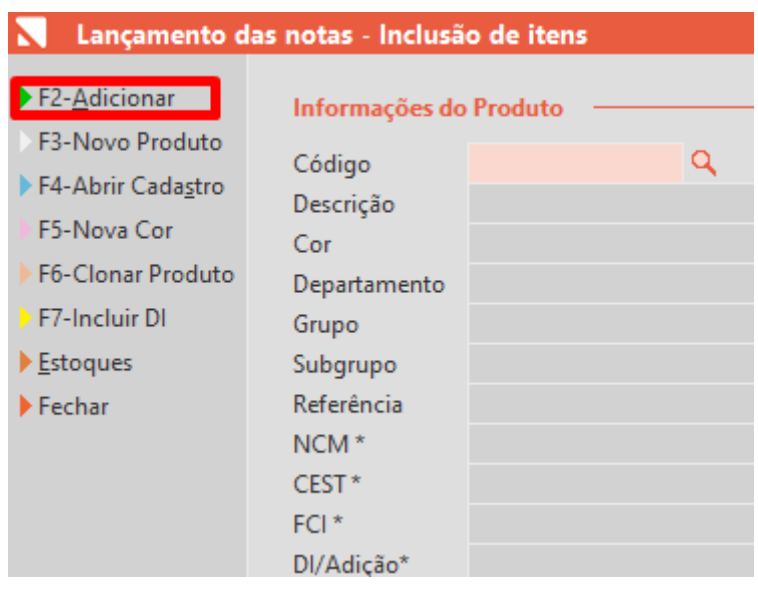

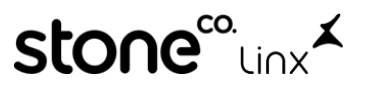

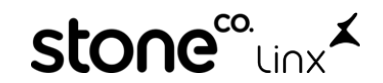

Informe **Marca, Departamento e Grupo** como **Uso e Consumo** e **Tipo de Mercadoria** também como **Uso e Consumo,** o restante das informações pode informar de acordo com a descrição do produto:

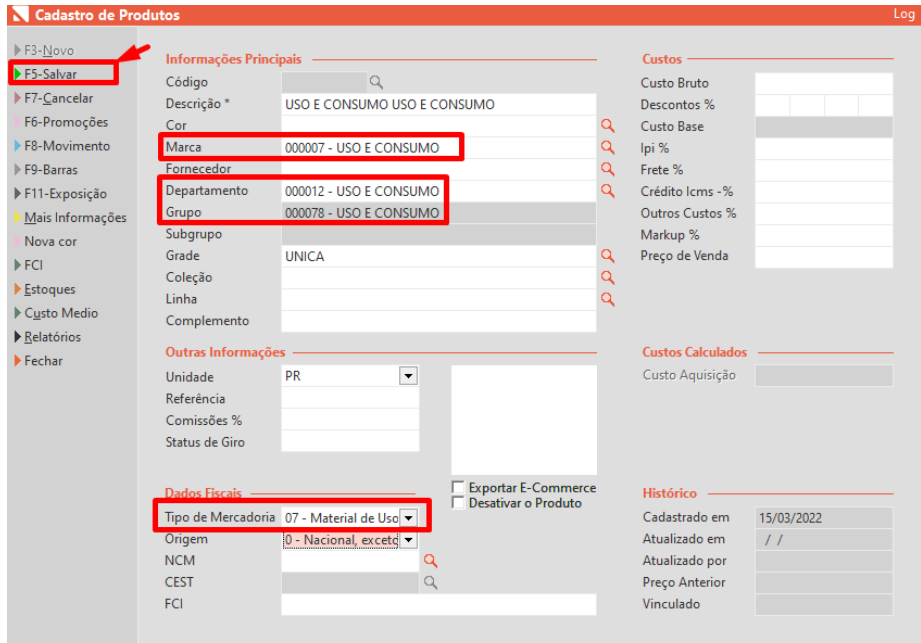

Para concluir clique em **F8-Salvar**

E na tela principal da nota clique em **F5-Salvar** conforme **abaixo:**

Ações - $F4-\underline{A}b\overline{r}$ ir F5-Salvar  $F7-Cancelar$  $\blacktriangleright$  Excluir

e Pronto!

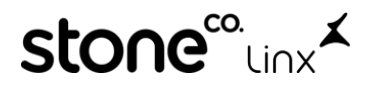